## ■パスワードを忘れた時の再設定方法

① 「e-kensinプラス」のトップ画面を開き、右上の「ログイン」ボックスに、ID用に登録した メールアドレスを入力し、Enter キーを押してください。

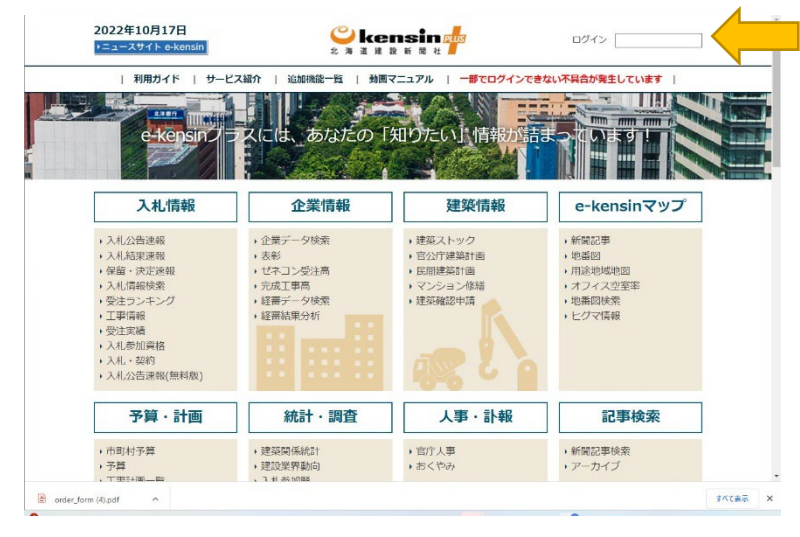

② パスワード入力フォームの下部にある「パスワードを忘れた方」をクリックしてください。

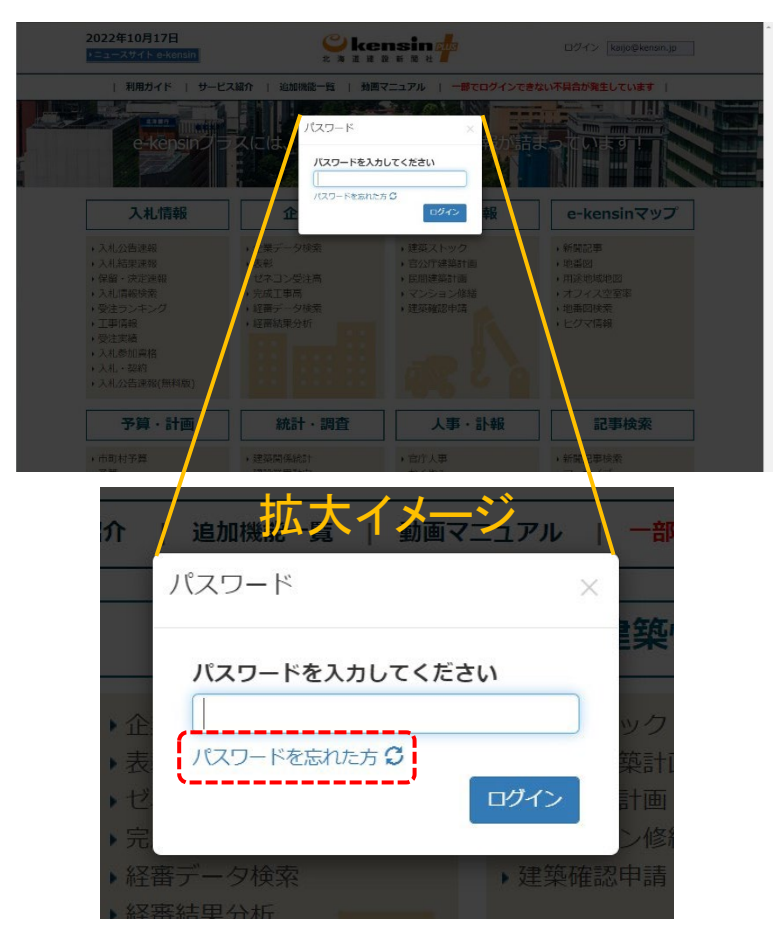

③ 再設定用のボックスが開くので、ID用のメールアドレスを入力し、「再設定」ボタンをクリッ クします。

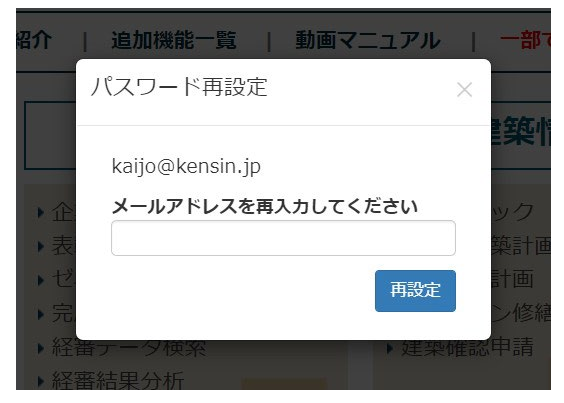

④ ID用メールアドレス宛てに再設定用メールを送信します。再設定を希望する場合は、メー ル内に記載された再設定用のリンクをクリックしてください。

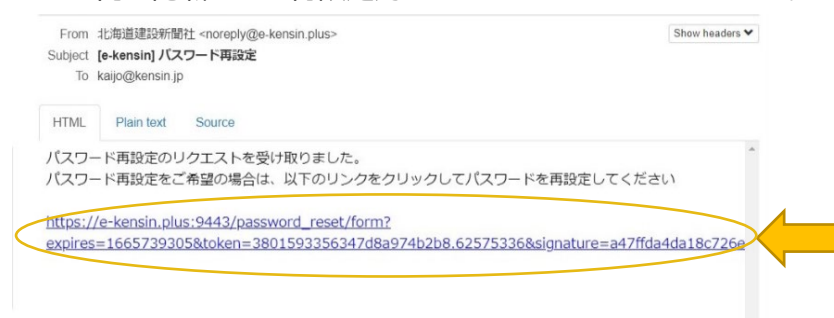

※再設定メールに記載したURLの有効期限は発行から24時間です。

⑤ パスワード再設定画面にジャンプします。新たに設定するパスワード(下段の確認用にも 同じパスワード)を入力して「再設定」ボタンをクリックしてください。

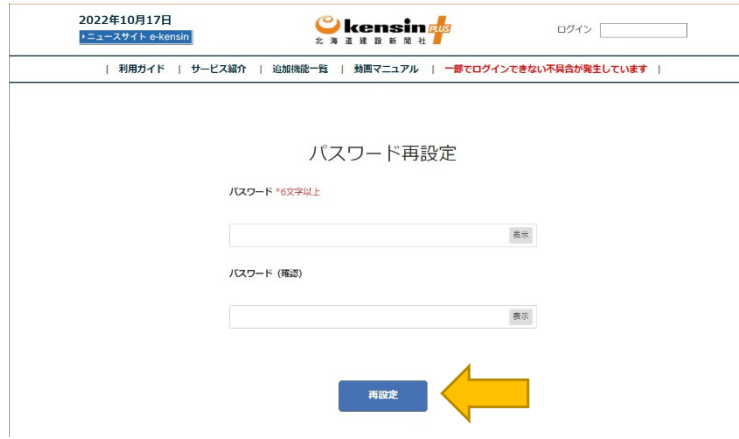

パスワードの再設定が完了しました。

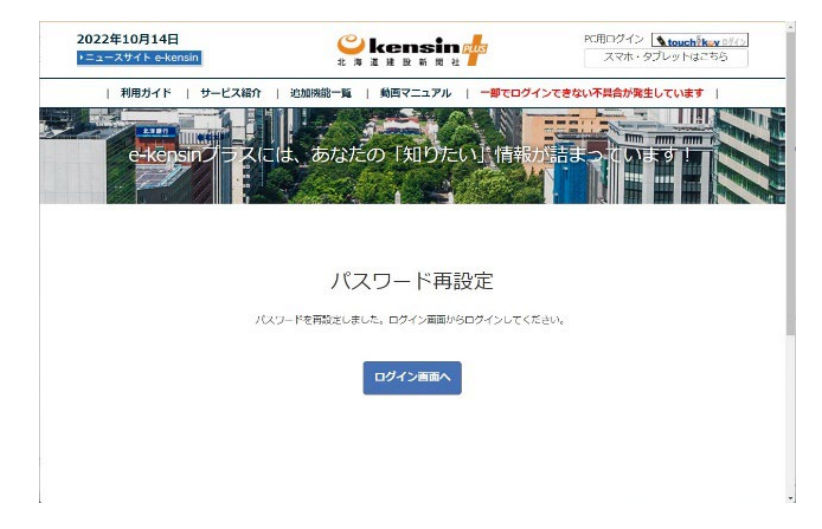